## Návod na nastavení routeru D-Link DIR-600

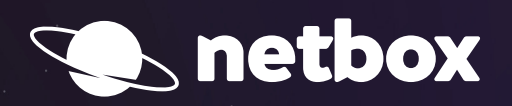

 $000$ 

## ZABEZPEČENÍ BEZDRÁTOVÉ SÍTĚ D-LINK DIR-600

**Po zapojení Vašeho routeru podle samoinstalačního manuálu si otevřete Váš** internetový prohlížeč **(např. Internet Explorer, Mozilla Firefox, Google Chrome) a do pole pro zadávání adresy www zadáte** IP adresu routeru**.**

## 192.168.0.1

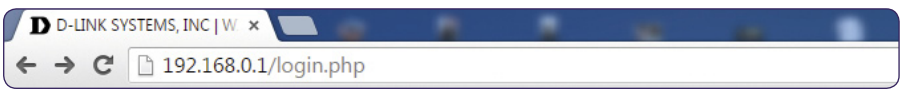

**Po zadání a potvrzení klávesou** Enter **si od Vás router vyžádá uživatelské jméno a heslo (User Name, Password).** Do pole s heslem není třeba nic vyplňovat (výrobce standardně heslo do routeru nenastavuje). **Pokračujte tlačítkem** Log In**.**

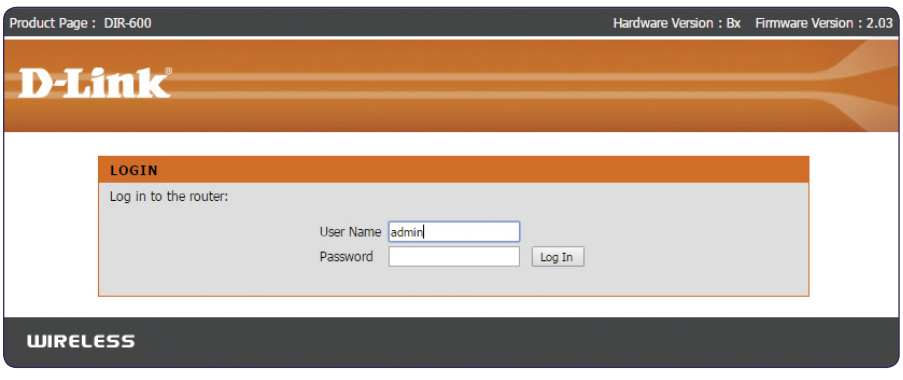

**Po zdárném přihlášení by se Vám mělo zobrazit administrační rozhraní routeru. Pokud se Vám zobrazí, postupujete správně. Přejděte na tlačítko** Setup **a v levém menu zvolte položku** Wireless Settings**.**

**V dolní části administračního rozhraní zvolte tlačítko** Manual Wireless Network Setup**.**

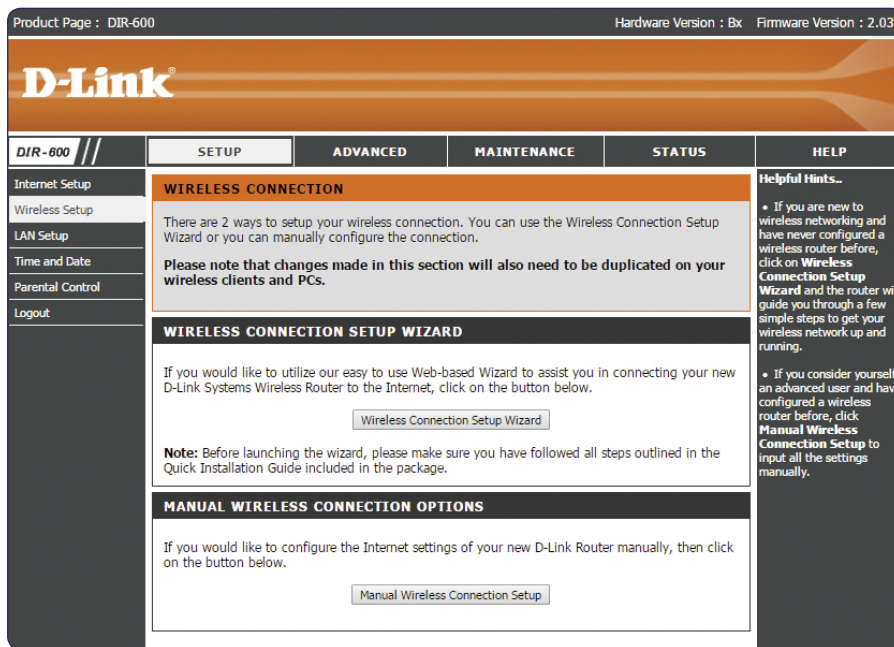

**V sekci** Wireless Network Settings – Wireless Network Name **si nastavte název Vaší nové bezdrátové sítě (předvyplněno "DIR600"). Další nastavení není nutno měnit.**

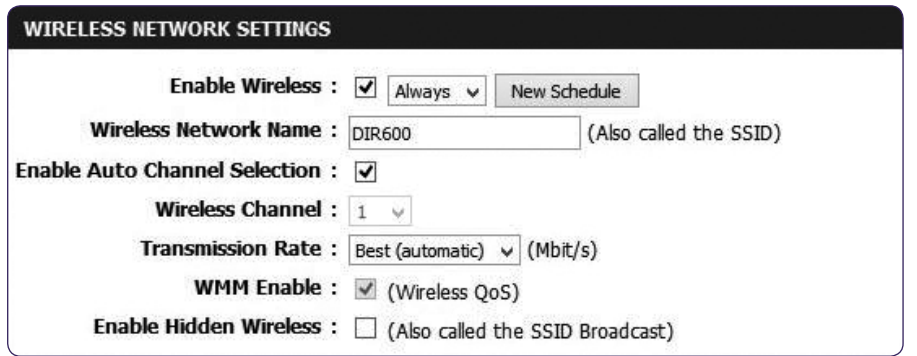

## **V položce** Wireless Security Mode **doporučujeme změnit na** Enable WPA/WPA2 Wireless Security **(enhanced).**

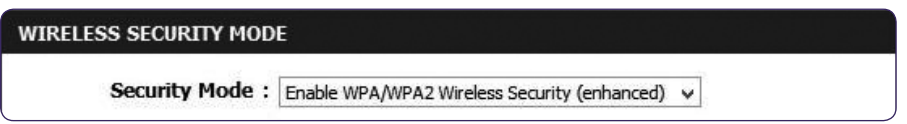

**Do kolonky** Network Key **vyplňte libovolné heslo. Pro posílení bezpečnosti sítě zvolte silné a bezpečné heslo (heslo musí mít minimálně 8 znaků). Ostatní volby ponechte předvyplněné tak, jak jsou. Závěrem je třeba veškeré provedené změny uložit stisknutím tlačítka Save Settings, které se nachází v dolní části stránky.**

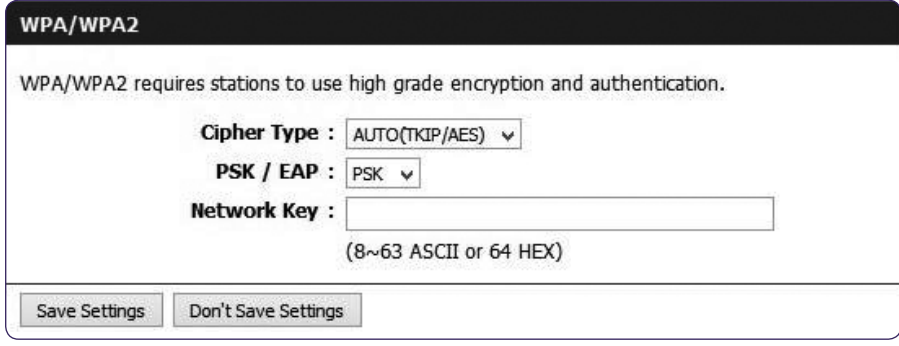